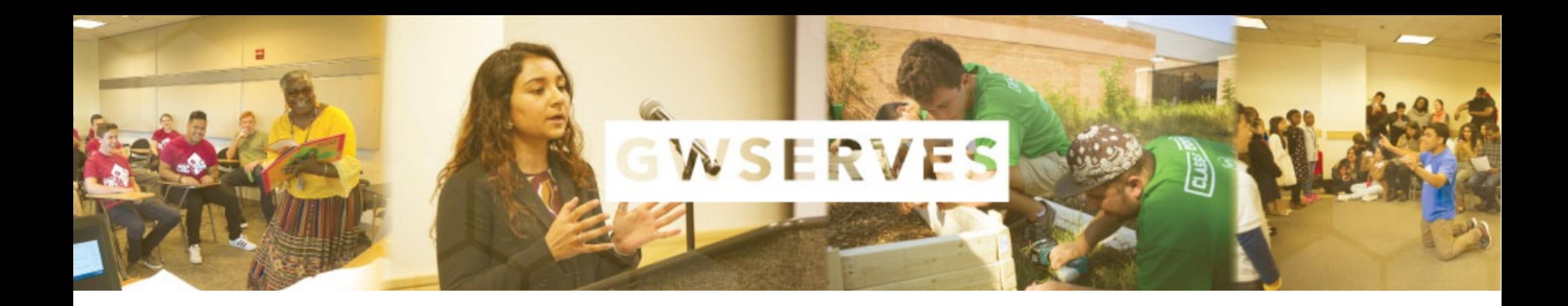

### THE COMMUNITY ENGAGEMENT PLATFORM ANALYZING COLLECTIVE IMPACT

VOLUNTEER PORTAL: FIND **SERVICE** OPPORTUNITIES

REPORT SERVICE TO INSTRUCTORS & COMMUNITY

**CREATE** REPORTS OF ALL YOUR **COMMUNITY** ENGAGEMENT **FOR AWARD** 

# WHAT TO REPORT?

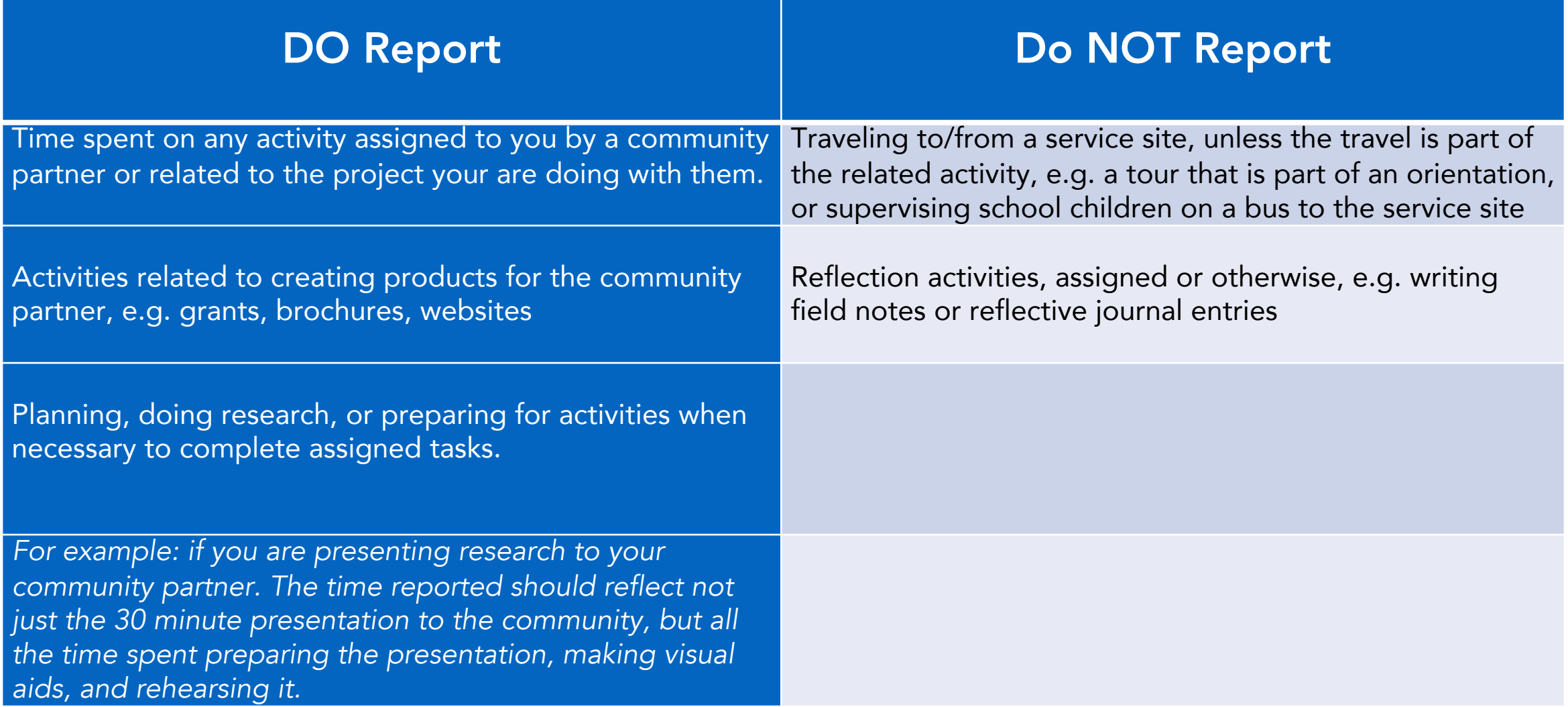

# STEPS TO GWSERVES REPORTING (2 WAYS)

- Login to [https://gwu.campuslabs.co](https://gwu.campuslabs.com/engage/) m/engage/
- Go to the sidebar and click "Service"
- Search service opportunities
- Click an opportunity or click "Add Impact"
- Login to your [gwserves.givepulse.com,](https://gwserves.givepulse.com/group/128546-George-Washington-University) through SSO GW credentials
- Click "Join" On Community Organization Page(s)
- Click Add Impact
- Complete The Short Form And Submit

### LOGGING IN THROUGH GW ENGAGE

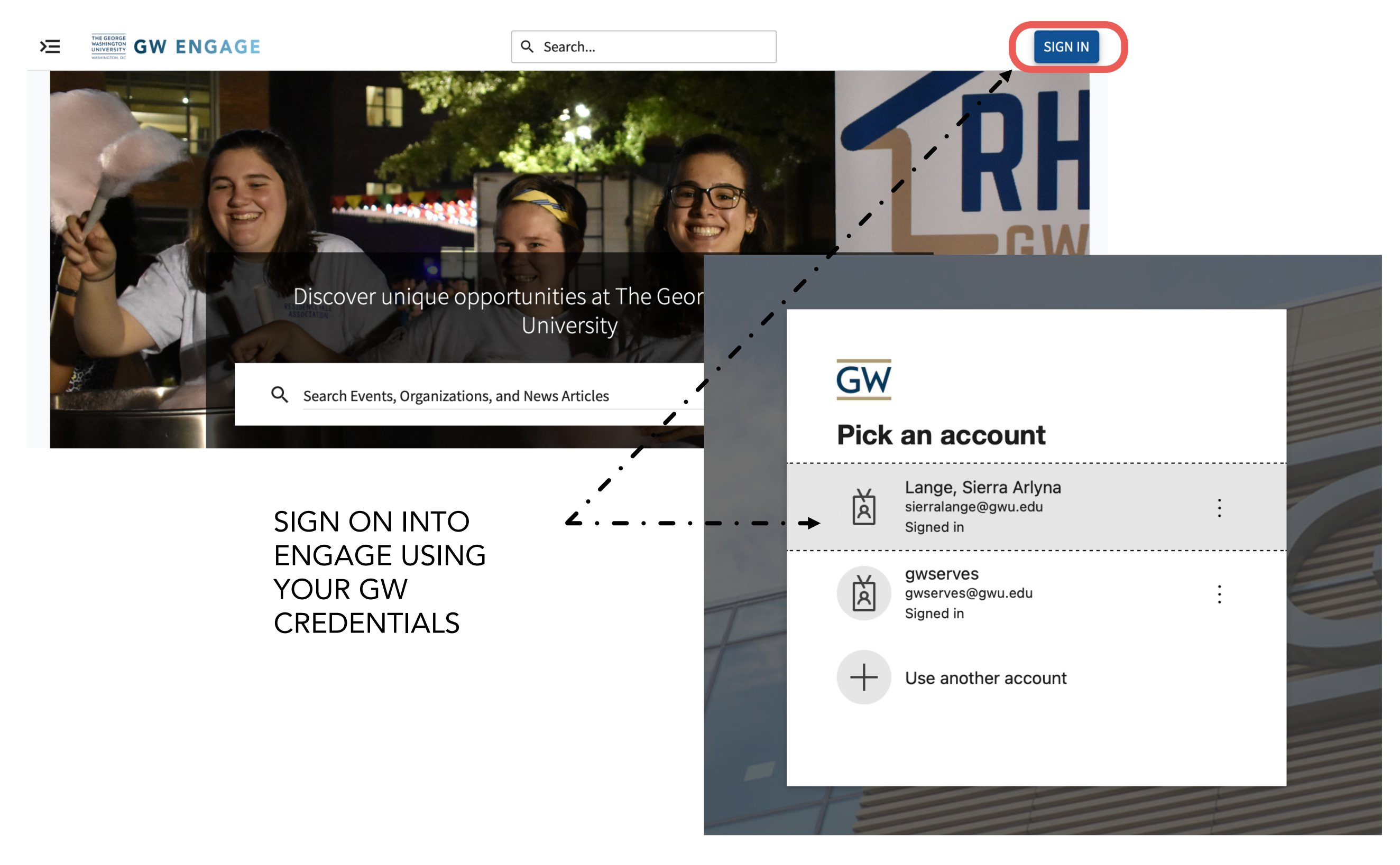

## FIND/JOIN COMMUNITY ORGANIZATIONS

PAGE

IN THE "SEARCH" BAR, YOU CAN PUT A STUDENT ORG OR COMMUNITY PARTNER YOU ARE INTEREST IN AND SERVICE OPPORTUNITIES FOR THOSE PARTICULAR ORGANIZATIONS WILL APPEAR AND LINK YOU TO THEIR GIVEPULSE PAGE

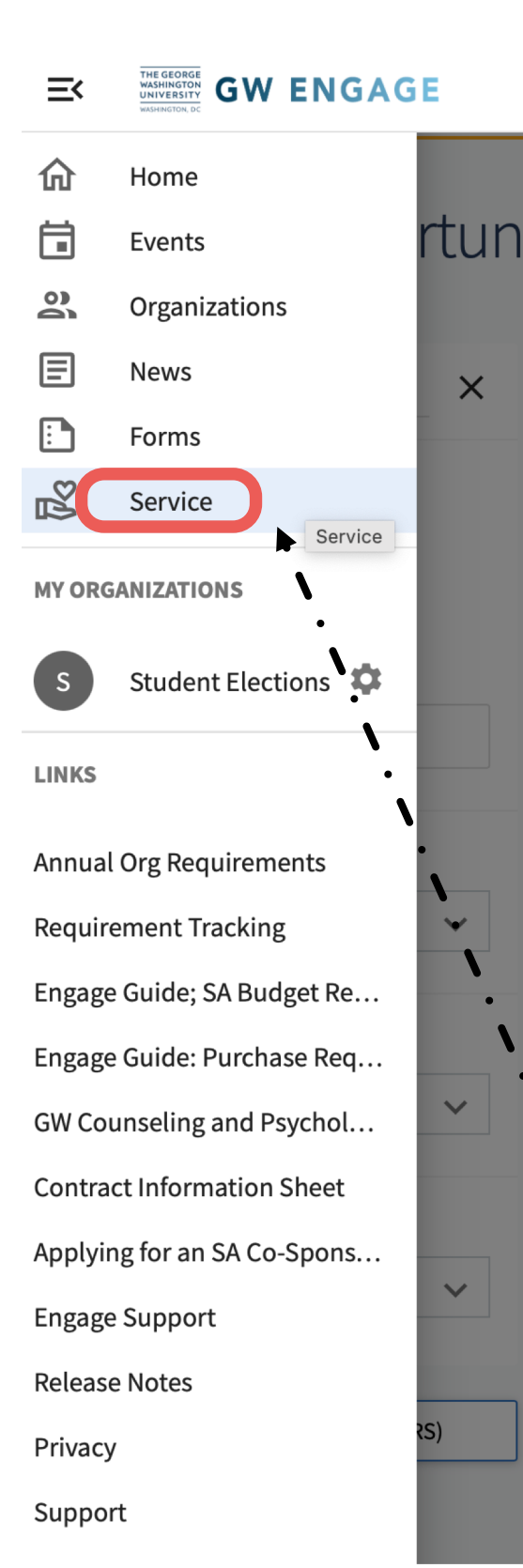

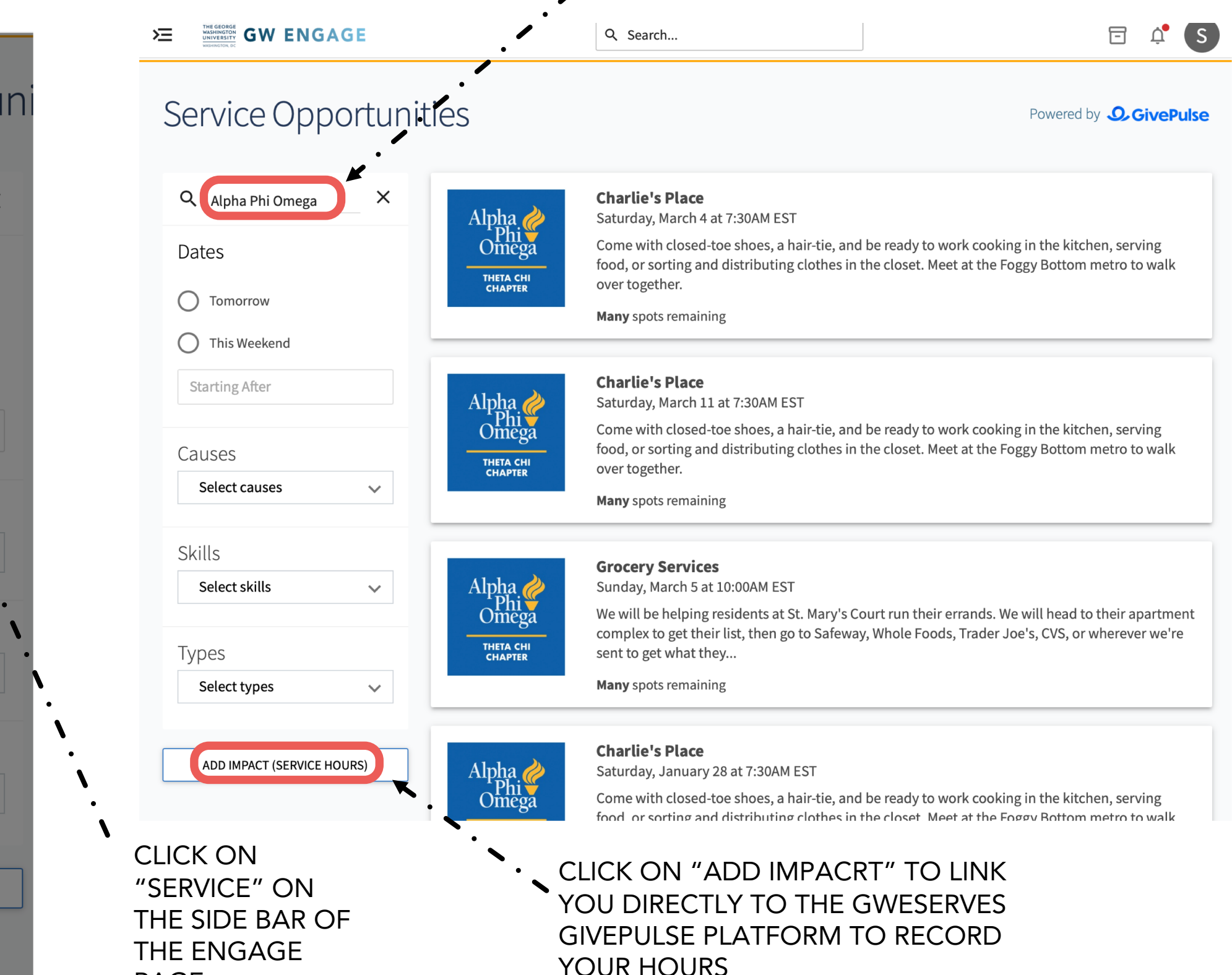

### LOGGING IN THROUGH GWSERVES

THE GEORGE WASHINGTON UNIVERSITY English F Explore List Event Add Impact S n Up Log In **WASHINGTON, DO** Explore our new view in beta release <sup>2</sup> - Switch to New View **George Washington University GWServes** Support GW  $\heartsuit$  Join Adr  $\boxdot$  Contact Share With Friends Home Events Internships Subgroups Community Partners Courses People Impact  $\blacksquare$   $\odot$   $\lozenge$  in  $\odot$   $\odot$ **Documents** Contac  $\mathcal{A}$  Invite About **COVID-19 Update** A few people you will For the convenience of our communities, both internal and external, the University has established a centralized website for shared updates at go.gwu.edu/covid19. Please visit this website for the most upmeet... to-date guidance and information. ■【】 GW SINGLE SIGN-ON

USE THE SAME LOGIN AND PASSWORD AS GW EMAIL

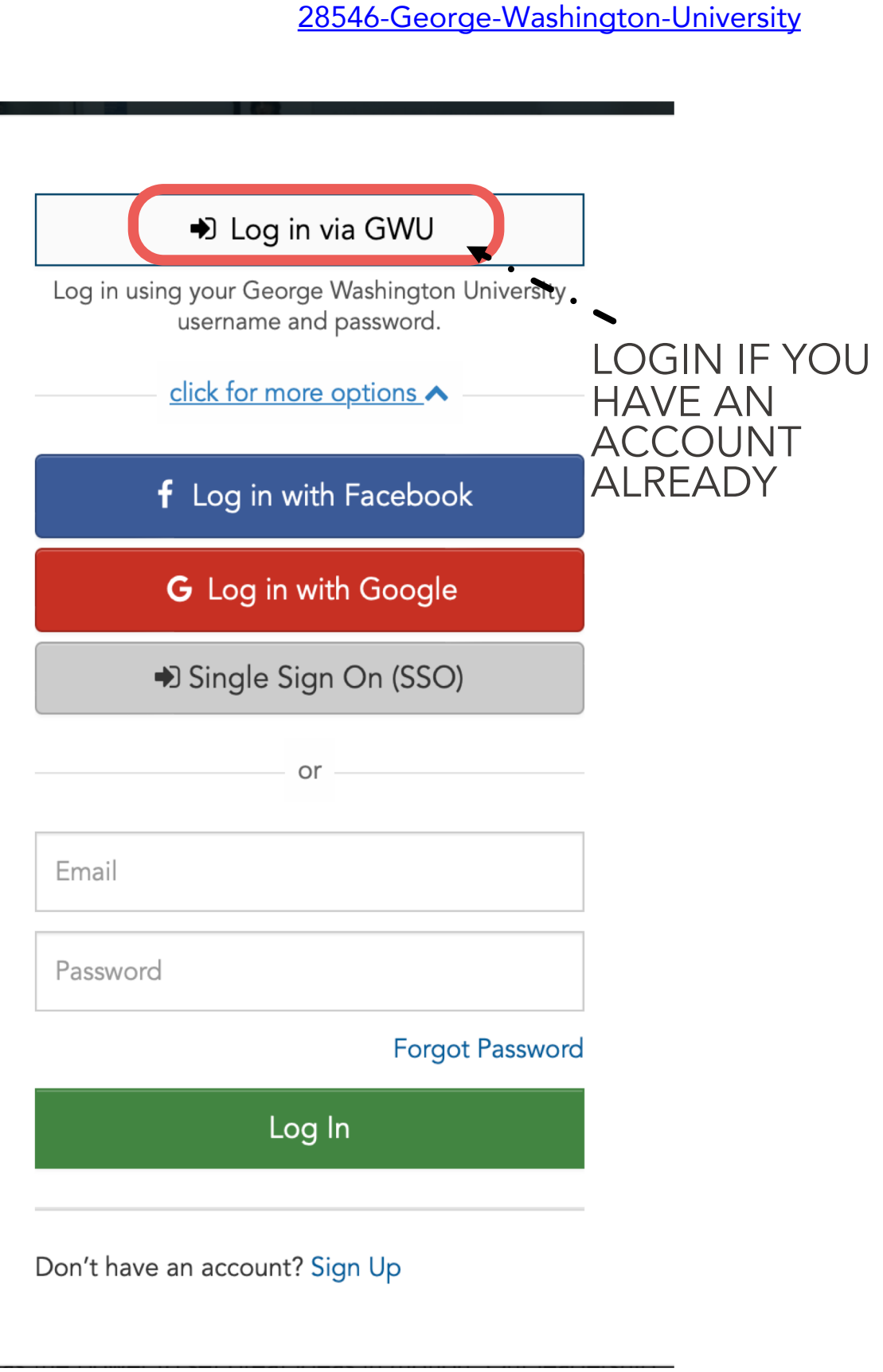

MAKE SURE TO USE GW DOMAIN

[https://gwserves.givepulse.com/group/1](https://gwserves.givepulse.com/group/128546-George-Washington-University)

GIVEPULSE:

## FIND/JOIN COMMUNITY **ORGANIZATIONS**

TO FIND COMMUNITY ORGANIZATIONS ON GWSERVES: CLICK "EXPLORE"

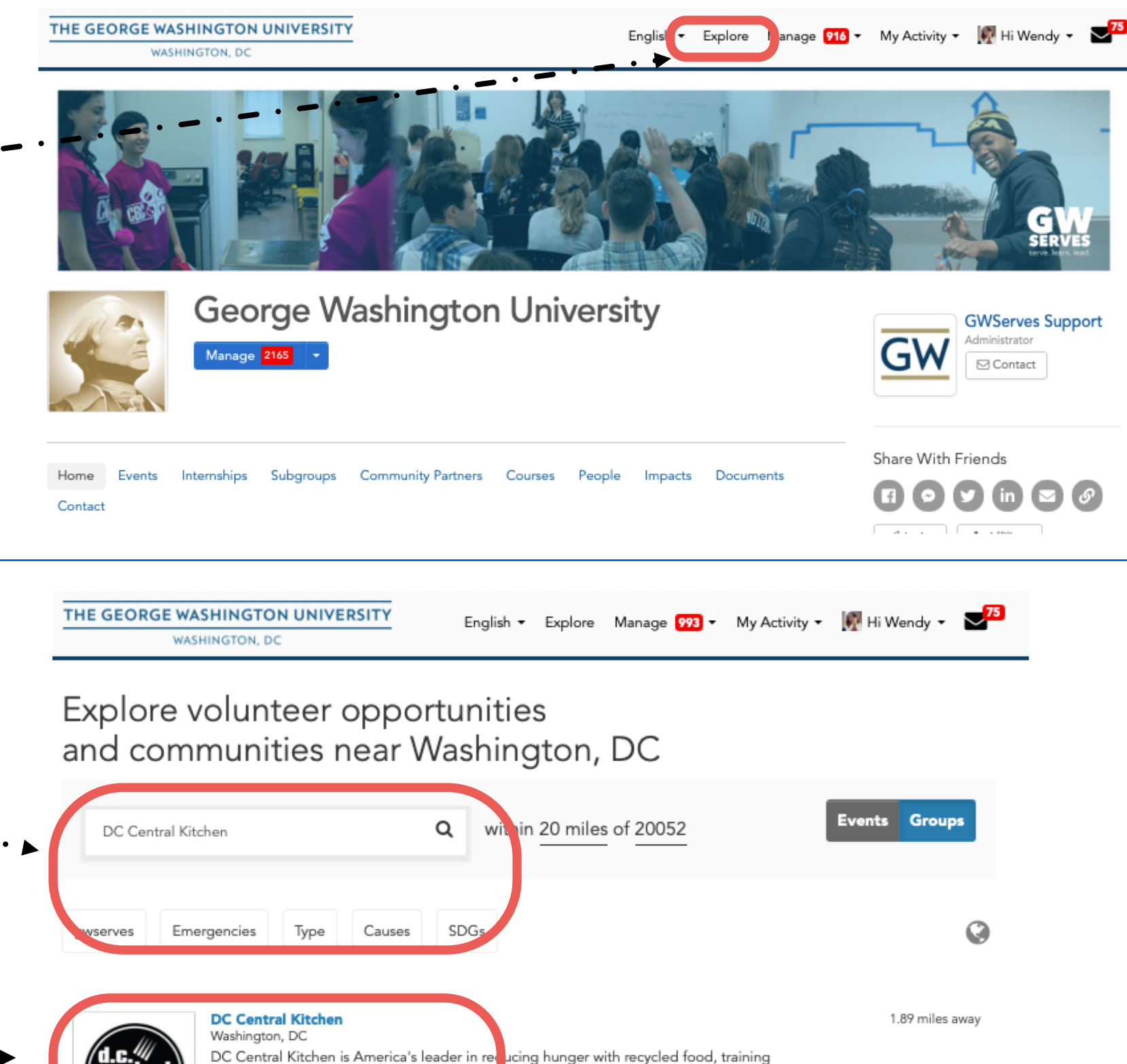

unemployed adults for culinary careers, serving healthy...

CLICK ON THE GROUP YOU ARE SEARCHING FOR TO SEE THEIR GWSERVES PAGE.

ON THE EXPLORE

AND SDG'S

PAGE, SEARCH BY KEY

THE TAGS FOR CAUSES .

WORD OR EXPLORE

# JOIN GROUP PAGES, STEP TWO

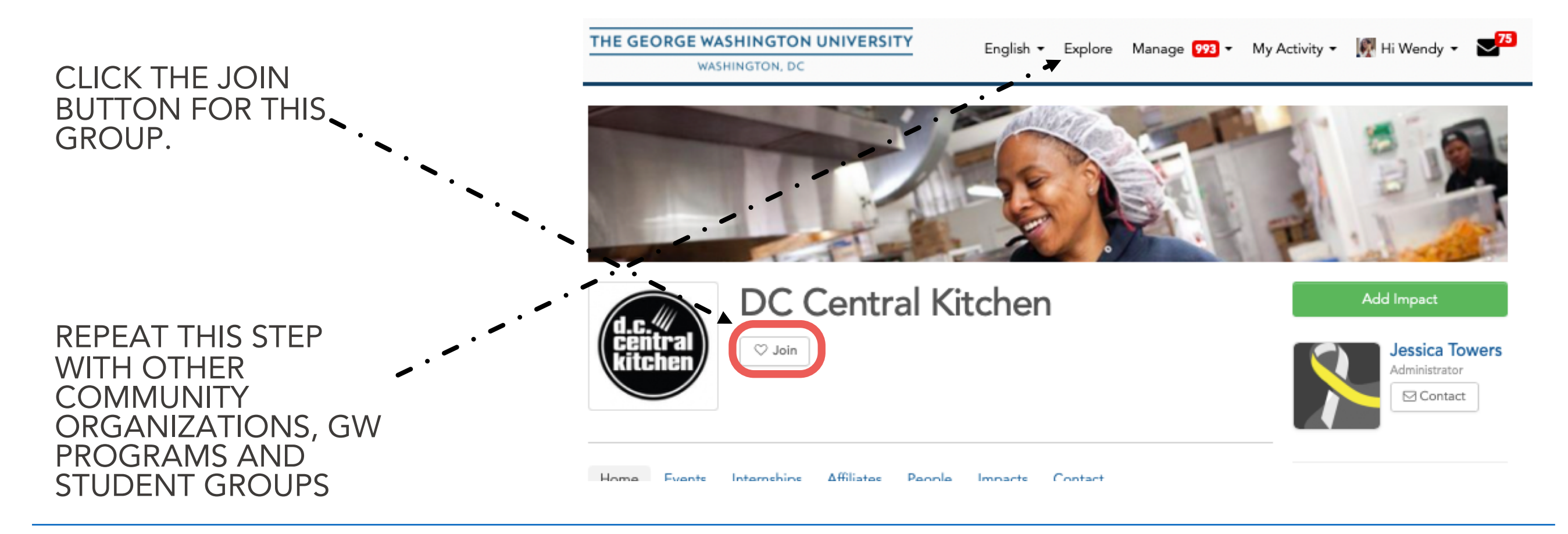

#### WHEN YOU JOIN A GROUP'S PAGE:

- THEY WILL APPEAR IN YOUR LIST OF "GROUPS" WHICH MAKES IT EASIER TO SHARE IMPACT REPORTS ON YOUR WORK WITH THEM
- YOU WILL APPEAR IN THEIR "PEOPLE" SECTION

\*If you partner regularly with a community organization that is not on GWServes, let us know (gwserves@gwu.edu). We would be happy to reach out to them about joining the platform (which is free for them).

## CLICK "ADD IMPACT" TO REPORT COMMUNITY ENGAGEMENT ACTIVITIES

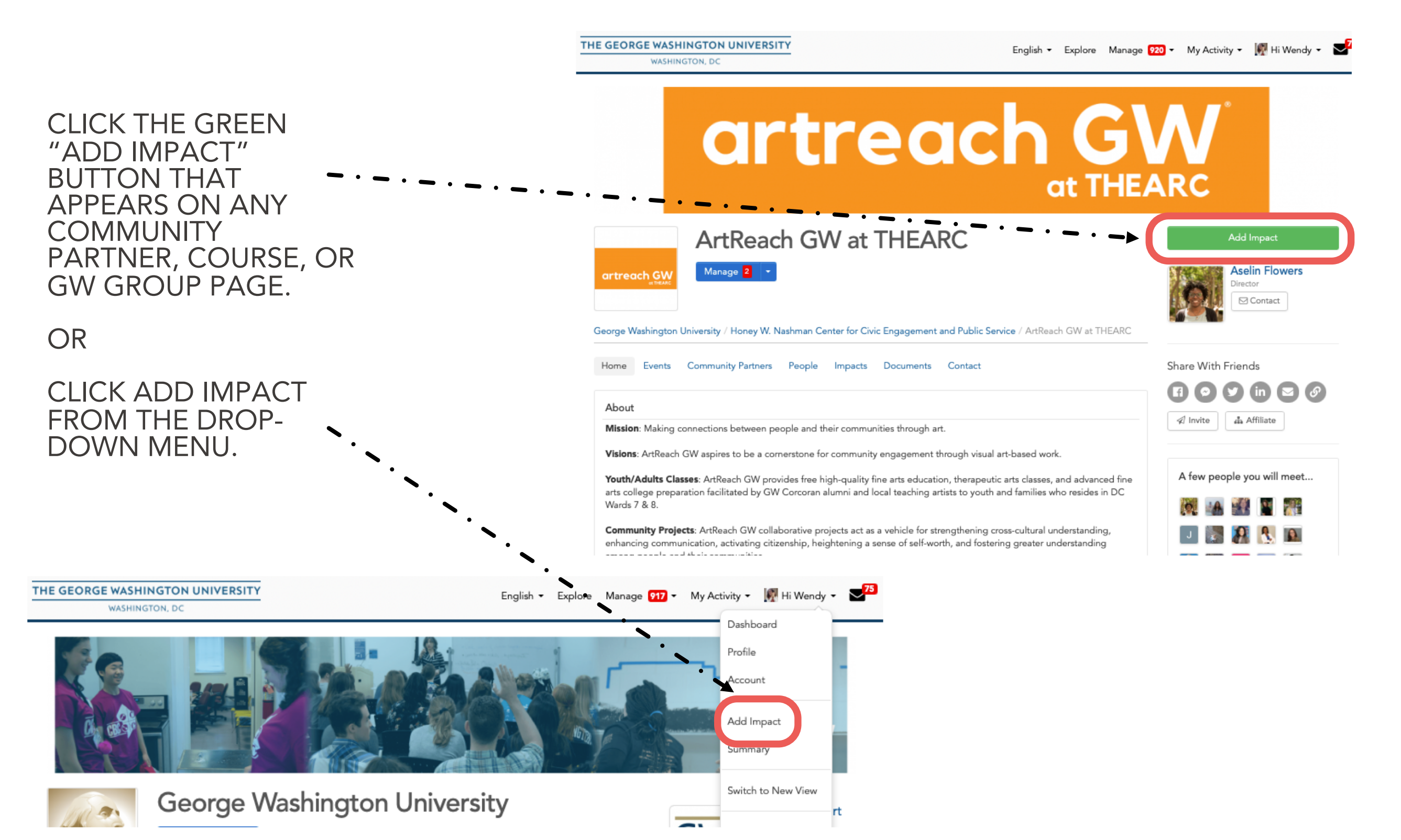

# COMPLETE THE ADD IMPACT FORM

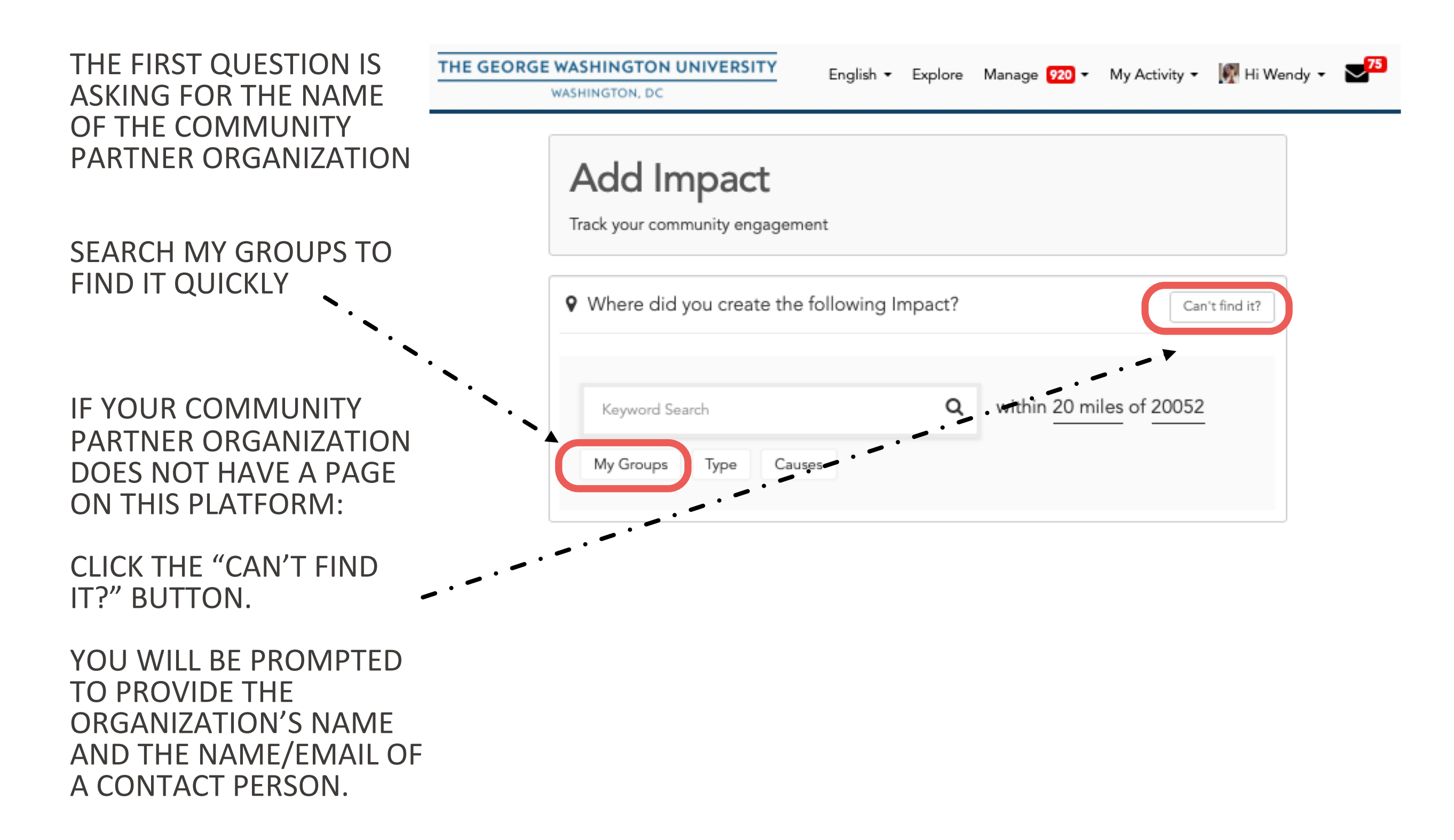

### THE ADD IMPACT FORM THROUGH SPECIFIC PAGE

ANY ITEM WITHOUT AN \* CAN BE SKIPPED.

#### VERIFIER:

IN MOST CASES, YOU WILL LEAVE THE VERIFIER AS-IS

• IN SOME CASES, CLICK THE BLUE LINK TO ADD CONTACT INFO AND ENTER YOUR COMMUNITY PARTNER VERIFIER'S NAME/EMAIL

#### DATES AND HOURS ARE YOUR BEST ESTIMATE.

WHAT WAS THE IMPACT? BE BRIEF HERE. IF YOU HAVE LONGER DESCRIPTIONS ELSEWHERE (E.G. WEBPAGES, NEWS ARTICLES, REPORTS, JOURNAL ARTICLES, PHOTOS) LINK TO THEM HERE OR UPLOAD THEM AS AN ATTACHMENT.

#### PATHWAY OF SERVICE

CHOOSE THE OPTION THAT BEST FITS YOUR PROJECT.

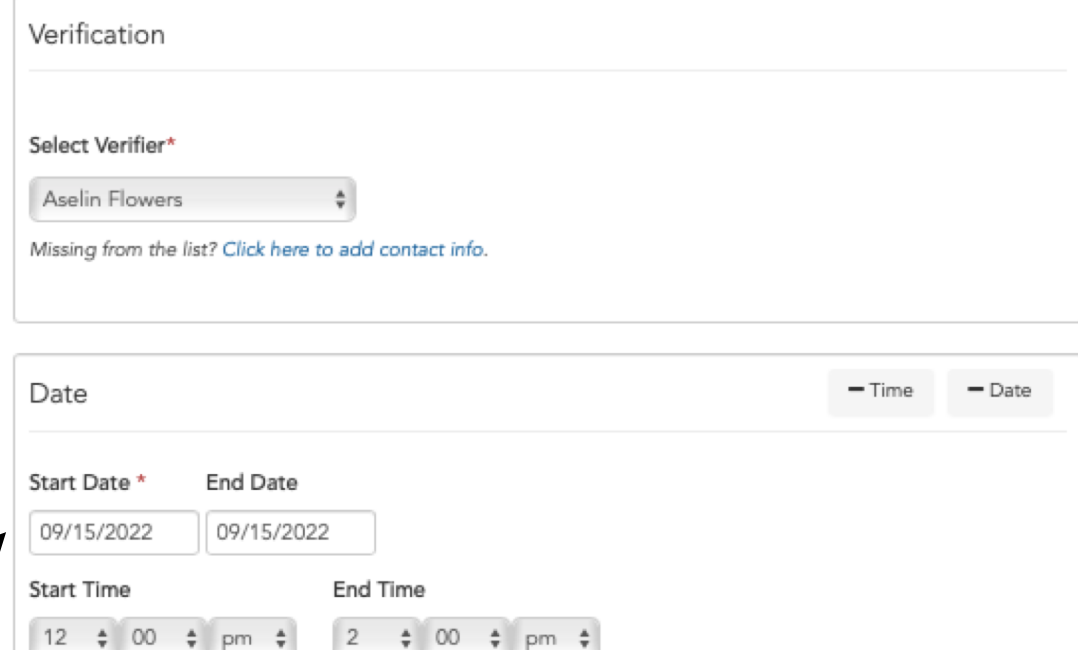

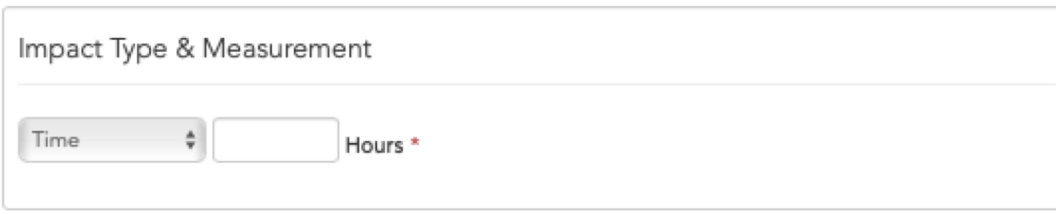

Requested Information

What was the Impact?

What was the impact for the community? (What did you do with or for this organization?) \*

What was the impact on you? (What did you learn or gain?) \*

What type of service did you do? \*

For more information about the pathways of service visit serve.gwu.edu/service-hours

- Community Engaged Learning and Research
- **O** Community Organizing and Activism
- Direct Service
- Philanthropy |
- Dalian and Counterance

## THE ADD IMPACT FORM CONTINUED

IF YOU LIKE, UPLOAD DOCUMENTS LIKE PHOTOS OR REPORTS.

### SHARING

- THE REPORT WILL AUTOMATICALLY SHARE WITH YOUR COMMUNITY ORGANIZATION YOU REPORTED ABOVE
- TO ADD OTHER GROUPS TO SHARE THE REPORT WITH, CLICK HERE AND START TYPING. IT WILL AUTO-FILL FROM THE LIST OF GROUPS YOU HAVE ALREADY JOINED

### CONSIDER SHARING WITH:

- GW GROUPS LIKE YOUR SCHOOL/DEPT
- OTHER COMMUNITY ORGANIZATIONS INVOLVED IN A LARGER COLLECTIVE **EFFORT**
- YOU NEED TO HAVE "JOINED" THESE GROUPS FIRST

CLICK THE GREEN BUTTON TO SUBMIT THE REPORT.

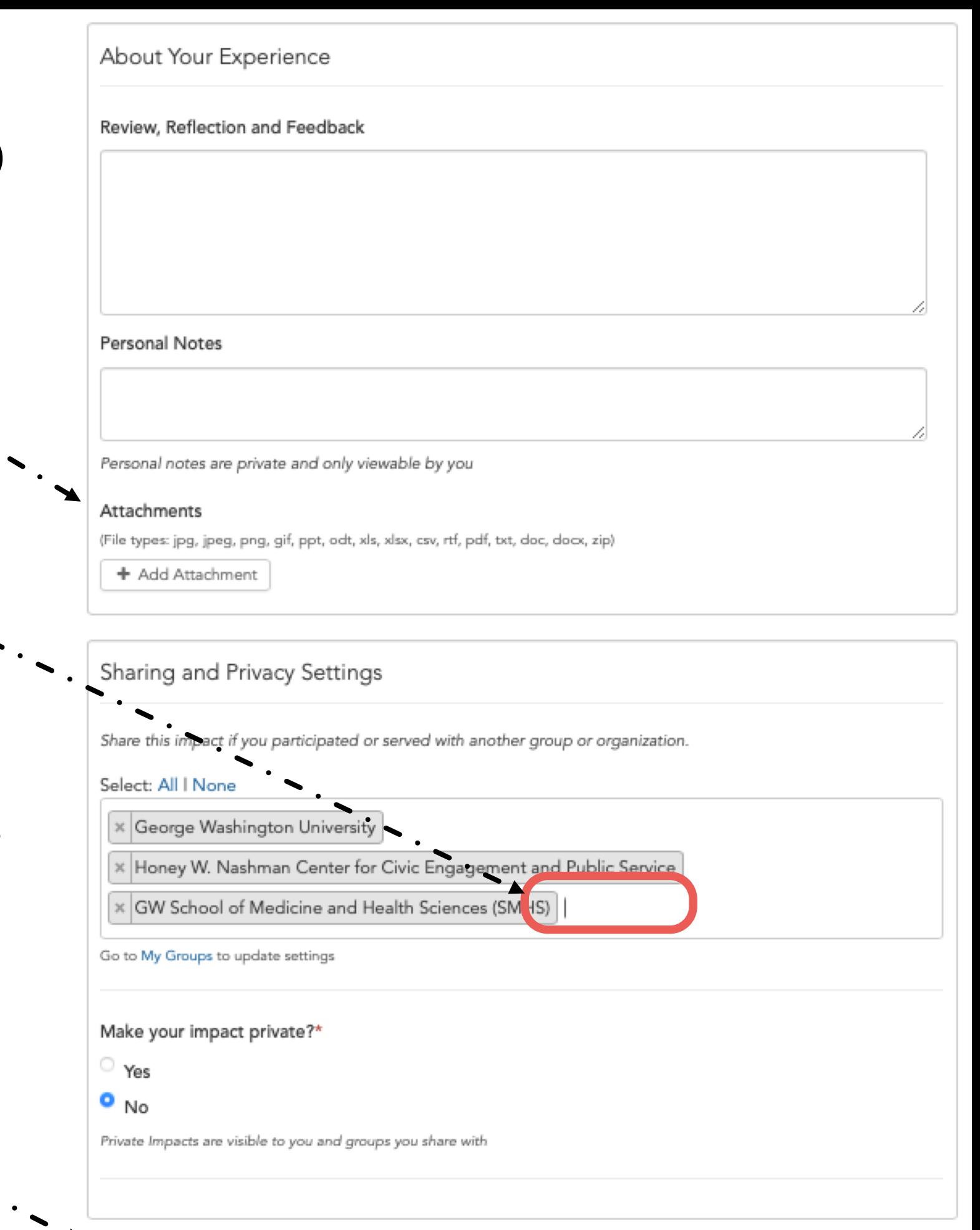

Add Impact

## THE "CAN'T FIND IT" BUTTON

IF YOUR COMMUNITY PARTNER DOESN'T HAVE A PAGE ON GWSERVES, CLICK THE "CAN'T FIND IT" BUTTON, WHICH RESULTS IN THIS PAGE.

ADD THE NAME OF THE GROUP (OR \_ . \_ . \_ . PERSON) YOU WORKED WITH.

VERIFIER:

ADD THE NAME AND EMAIL OF THE COMMUNITY MEMBER YOU WORKED WITH

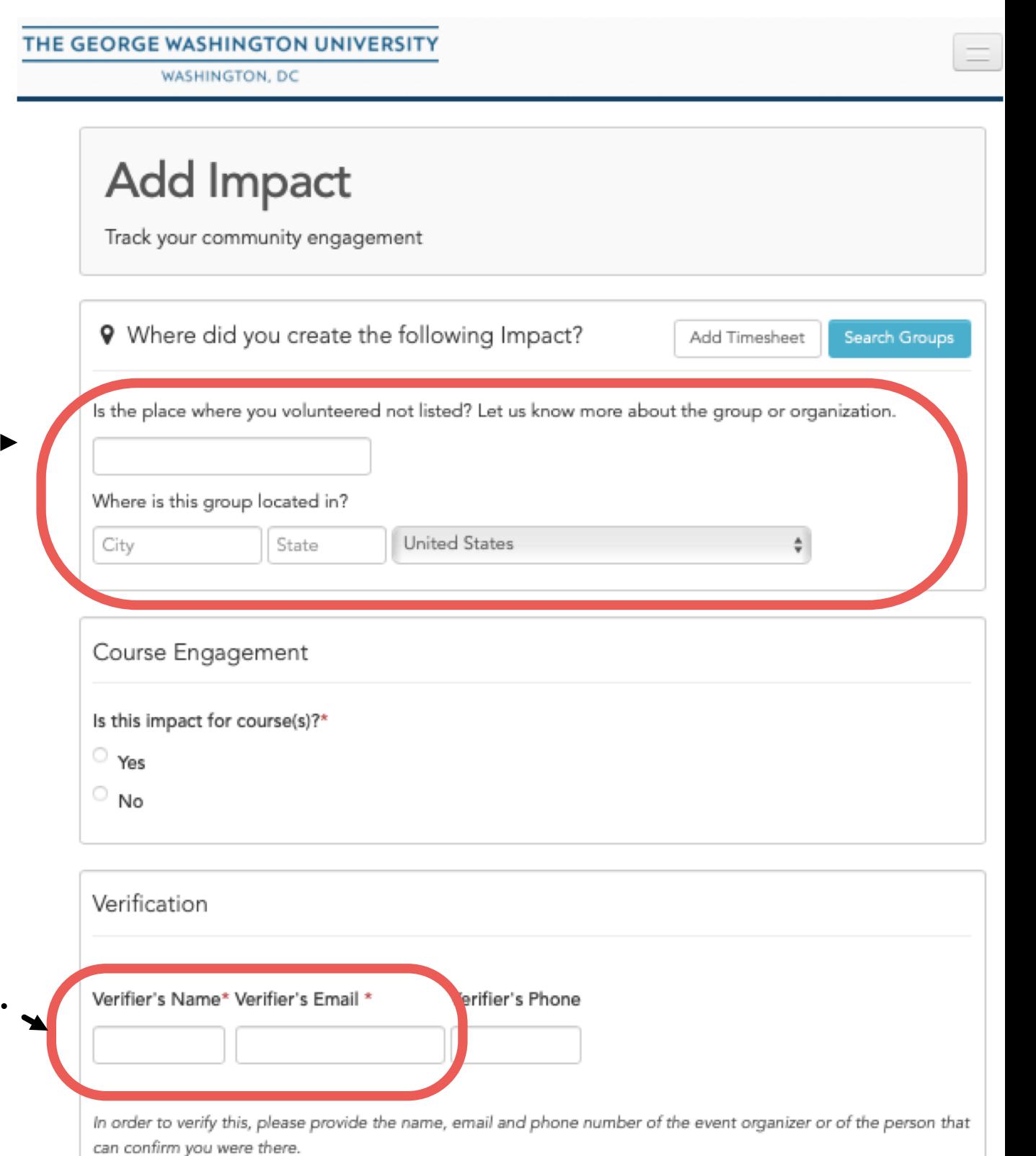

## UPDATE AN EXISTING IMPACT REPORT

IMPACTS CAN BE UPDATED AT ANY TIME TO EXTEND THE TIME OF THE PROJECT OR ADD NEW INFORMATION (E.G. AS COMMUNITY OUTCOMES ARE REALIZED)

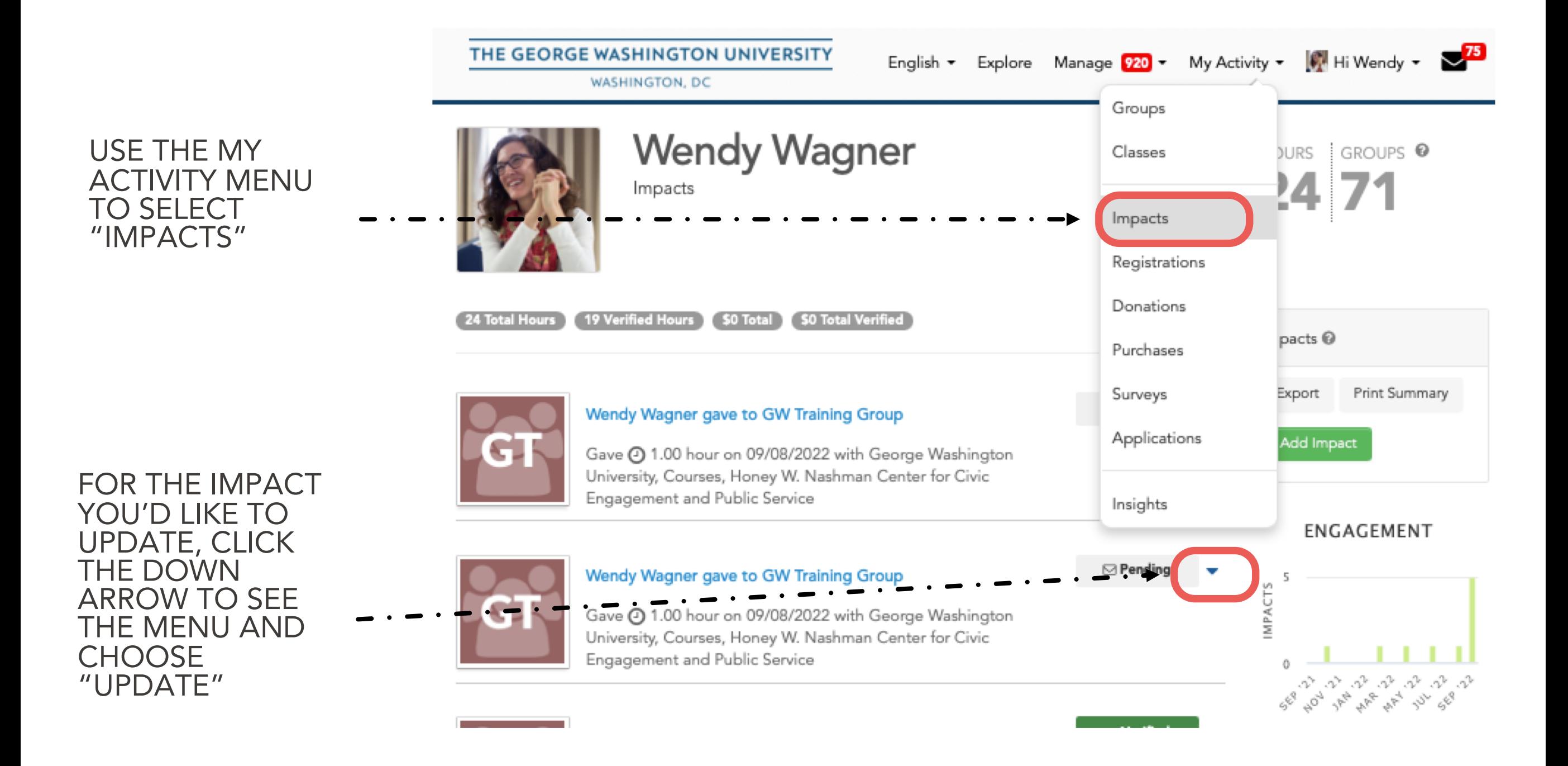

# TROUBLE-SHOOTING

IF GWSERVES ISN'T RESPONDING AS IT SHOULD, MOST OF THE TIME THE PROBLEM IS ONE OF THE FOLLOWING:

HAVE YOU LOGGED IN? INSTEAD OF "HI NAME" IT WILL SAY "LOG IN" OR

YOU MIGHT UNINTENTIONALLY HAVE TWO ACCOUNTS: [NAME@GWU.EDU](mailto:name@gwu.edu) AND [NAME@EMAIL.GWU.EDU.](mailto:name@email.gwu.edu)

IT'S EASY TO MERGE THEM:

1. DETERMINE WHICH ACCOUNT YOU ARE CURRENTLY LOGGED IN UNDER (YOU MAY NEED TO LOG OUT AND LOG IN AGAIN)

2. GO TO YOUR ACCOUNT SCREEN FROM THE "HI NAME" MENU.

3. CHOOSE MERGE ACCOUNTS

4. ENTER THE EMAIL ACCOUNT YOU ARE NOT CURRENTLY LOGGED IN AS AND CLICK THE BLUE MERGE ACCOUNTS BUTTON.

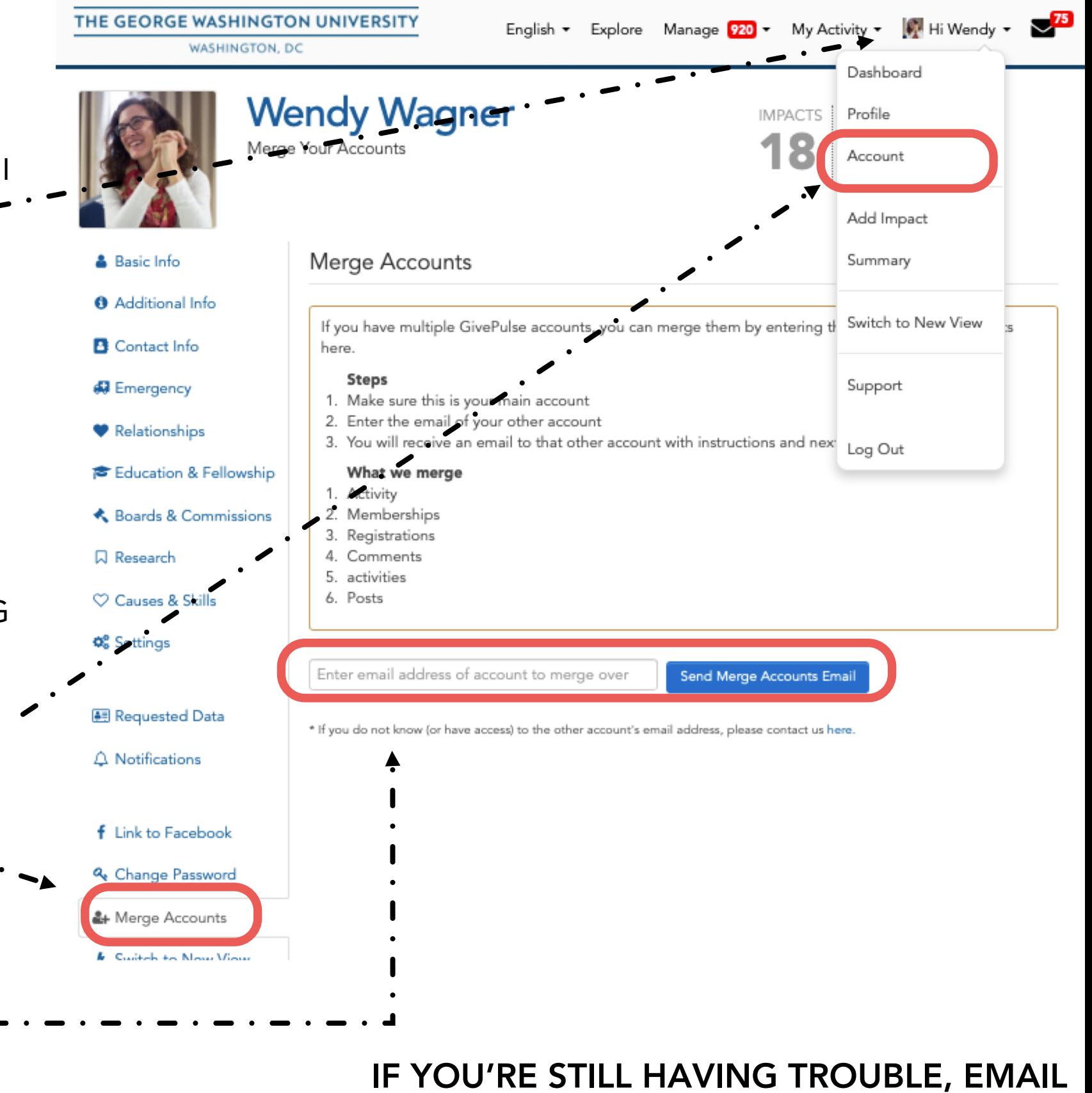

[GWSERVES@GWU.EDU](mailto:gwserves@gwu.edu)

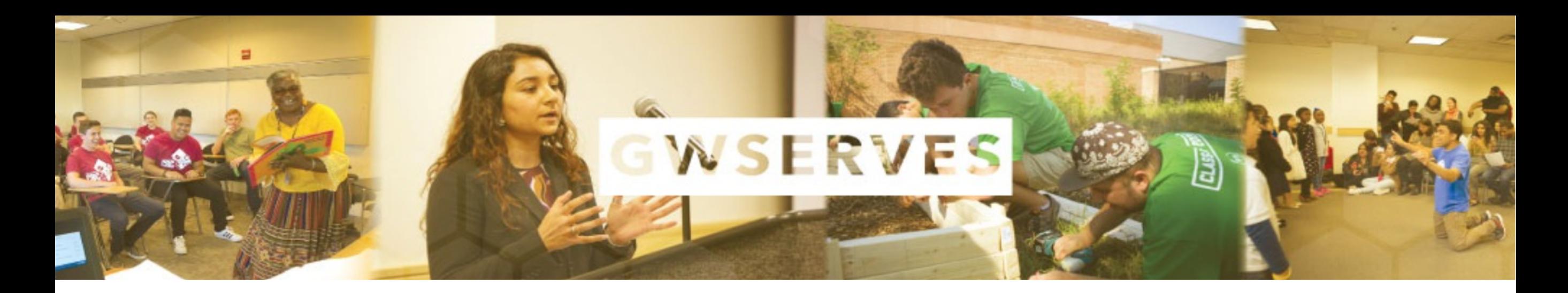

## QUESTIONS?

Email the Honey W. Nashman Center for Civic Engagement and Public Service

[gwserves@gwu.edu](mailto:gwserves@gwu.edu)

Visit the GivePulse support site

[support.givepulse.com](https://support.givepulse.com/hc/en-us)